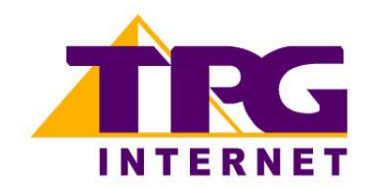

# **Generic ADSL Router/modem Configuring in Layer2 PPPoE for Windows XP and 2000**

This guide will provide general guidelines for configuring your ADSL router/modem in Layer 2 PPPoE.

Please follow the following guidelines. If you require further assistance, please contact your ADSL router/modem manufacturer.

## **Users of ADSL USB only modems**

#### **1. Uninstall the driver of your modem.**

This can be done by going to **Start** -> **All Programs** -> find your modem driver -> click on **Uninstall**.

Alternatively you can also go to **Start** -> **Control Panel** -> **Add/ remove programs** - > select your modem driver -> click on **Change/Remove** -> Confirm you want to uninstall

#### **2. Reinstall the driver of the modem**

You will need the CD that came with your modem else you can download the latest available driver from the manufacturers site. You will also be able to download the set up guides from here.

Please ensure you use the following settings if/when asked:

- a. Connection Type/Encapsulation: PPPoE LLC
- b. Encapsulation Mode: LLC
- c. VPI: 8
- d. VCI: 35
- e. Modulation
	- i. For ADSL customers G.dmt
	- ii. For ADSL2+ customers Multimode or ADSL2+
- f. Security Protocol: PAP or AUTO

After the installation is complete, you may be asked to reboot your PC

#### **3. Connecting to TPG**

After you have re-installed the driver, you should now get a PPPoE dialler on the desktop.

To connect to the Internet:

- a. Double click on this dialler
- b. Fill in the User name and Password fields:
	- User name:

**<TPGusername>**@L2TP.tpg.com.au for Fixed IP plans **OR**

**<TPGusername>**@PPP.tpg.com.au for Dynamic IP plans (e.g. adsl1234@L2TP.tpg.com.au)

- Your Password by default is the same as your **<TPGusername>** however if you have changed your password since registration time, please use your current TPG password
- c. If you would like to save your credential, tick **Save this user name and password for the following users: Me only**
- d. Click on **Dial** to connect. Your computer will now be assigned a public IP address and DNS settings from TPG
- e. To browse web sites, now launch your browser

**Please note: Before you can use the Internet, you must ensure you authenticate every time your computer is switched on, using the PPPoE dialler on your desktop. After you have successfully authenticated, your computer will be assigned a public IP (fixed or dynamic depending on your plan) and DNS settings** 

### Users of ADSL router modems

**Please Note: The following instructions are based on Ethernet connection** 

#### **1. Network Configuration**

PPPoE connection does not require you to have a public IP address or DNS settings manually encoded on your network card. PPPoE connection uses authentication to establish the Internet connection and its after doing this that your router is assigned an IP and DNS settings from TPG.

To begin, your PC needs to receive a private IP address from the router. Most ADSL routers have DHCP enabled by default that will take care of this. To ensure your Network Card is ready for this please follow the following steps:

- a. Click on **Start** -> **Settings** ->**Control Panel** -> **Network Connections**
- b. Find your Network Card then right click on this and select **Properties**
- c. Double click on **Internet Protocol TCP/IP**
- d. Ensure **"Obtain an IP address automatically"** is selected
- e. Ensure **"Obtain DNS server address automatically"** is selected
- f. Click on OK

#### **2. Restore The Router To Factory Defaults**

*Please Note: By doing this step you will be deleting any customised settings (if applicable) in your router for example wireless setup, port forwarding etc. You can change the configuration of your router to PPPoE without restoring the router to factory defaults in which case please skip this step and proceed from step 3 however if you experience Internet problems after competing the setup, we recommend you do perform step 2 then proceed from step 3*

- a. Make sure your router is powered on and connected to your PC via Ethernet
- b. Use a paper clip to depress the reset button at the back of your router for 10 seconds and release. At this point the reset is in progress. Please do not power off the unit
- c. When the indicator lights return steady, the reset is complete. Your router is now at factory defaults

d. If you do not have a reset button at the back of your router, you may need to log into your router interface and access the Factory Reset command button usually found in "Tools" or "Advanced" areas

#### **3. Re-configure The Router In Layer2 PPPoE**

Log into your router's web interface and please ensure you use the following settings if/when asked:

- a. Connection Type/Encapsulation: PPPoE LLC
- b. Encapsulation Mode: LLC
- c. VPI: 8
- d. VCI: 35
- e. Security Protocol: PAP or AUTO
- f. NAT: enabled
- g. Modulation
	- i. For ADSL customers G.dmt
	- ii. For ADSL2+ customers Multimode or ADSL2+
- h. User name:
	- **<TPGusername>**@L2TP.tpg.com.au for Fixed IP plans **OR**

**<TPGusername>**@PPP.tpg.com.au for Dynamic IP plans (e.g. adsl1234@L2TP.tpg.com.au)

g. Password: Your Password by default is the same as your **<TPGusername>**  however if you have changed your password since registration time, please use your current TPG password

#### **4. Save Settings and Reboot The Router**

#### **5. Optional**

#### **You router:**

If you had had other services setup on your router like wireless or port forwarding and you had restored your router to factory defaults before configuring in PPPoE, please now reconfigure these functions to your current router settings.

#### **Other Additional Services:**

If you are reconfiguring your router from Layer 3 to Layer 2 PPPoE and you also had other services like web server, mail server, VPN etc that were dependent on your old Layer3 IP address, please ensure that appropriate reconfiguration is done to allow normal services to resume.

**Please Note: Most routers will by default be capable of automatic authentication. This means your router will use your credentials you have provided to make the Internet connection. Each time your router is powered on, it will initialize this automated authentication process after which your router will receive a public IP address (fixed or dynamic depending on your plan) and DNS settings from TPG** 

#### **Support Information**

blic Holidays and States of Same Spin and States and States of States and States and States and States and States and States and States and States and States and States and States and States and States and States and Stat For further assistance, please call TPG Technical Support on 1300 360 855 **Technical Support Opening Hours**  Monday to Friday 8am – midnight<br>
Saturday and Sunday 9am – 9pm Saturday and Sunday Public Holidays 9am – 6pm